## **SimFAS** 中控系统远程云功能

上海深克斯科技有限公司

### 云功能简介

深克斯中控系统云端功能使用简便,只需要一根可以连外网的线插到中控 的 WAN 口, 无需其它任意设置,就可以实现远程控制和调试。凭每台中控的唯 一 token 密钥进行远程编程访问,也可以通过浏览器,微信扫一扫等方式访问, 云功能核心功能包括:

- 云端控制,主要供甲方应急远程控制用途。
- 云端调试,主要供工程师远程写代码调试用途。

## 中控硬件连接

准备一根可以上外网的网线,接到中控的 WAN 口,默认情况下,中控会自动从 上一层路由器获取 IP 地址。

## 获取 Token 密钥、控制二维码

每台中控有一个独立的远程访问 Token 密钥(该密钥可以重新随机生成),同时 中控带有 2 个带密钥的二维码,可以供用户手机微信扫一扫进行远程控制。

用户可通过本地登录中控管理界面 <http://192.168.20.1/> 密码 12345678

在管理页面的 【系统设置】→ 远程服务 → token 码 → 立即复制

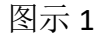

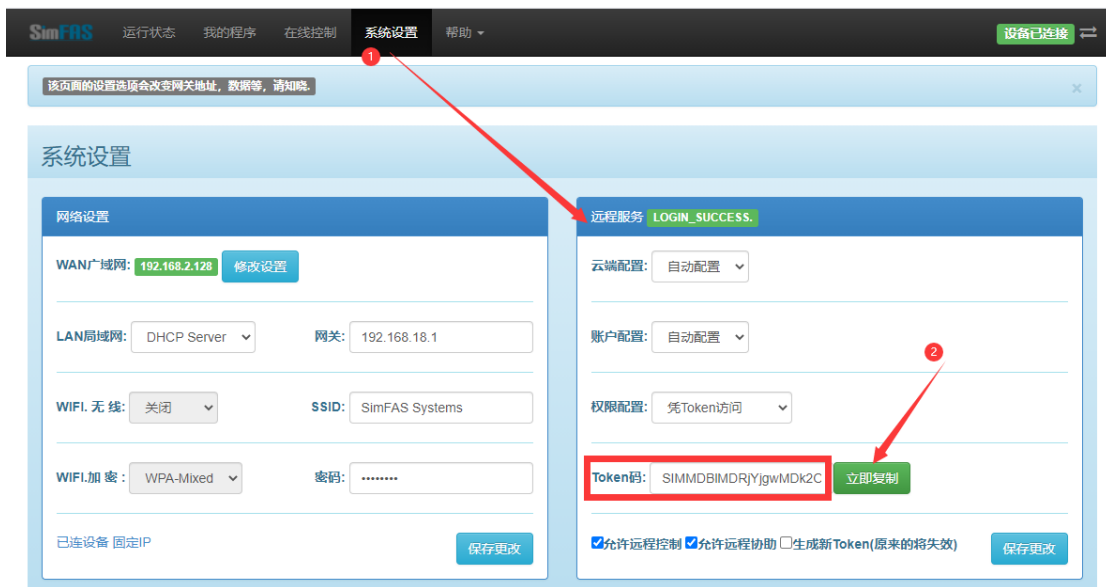

图示 2

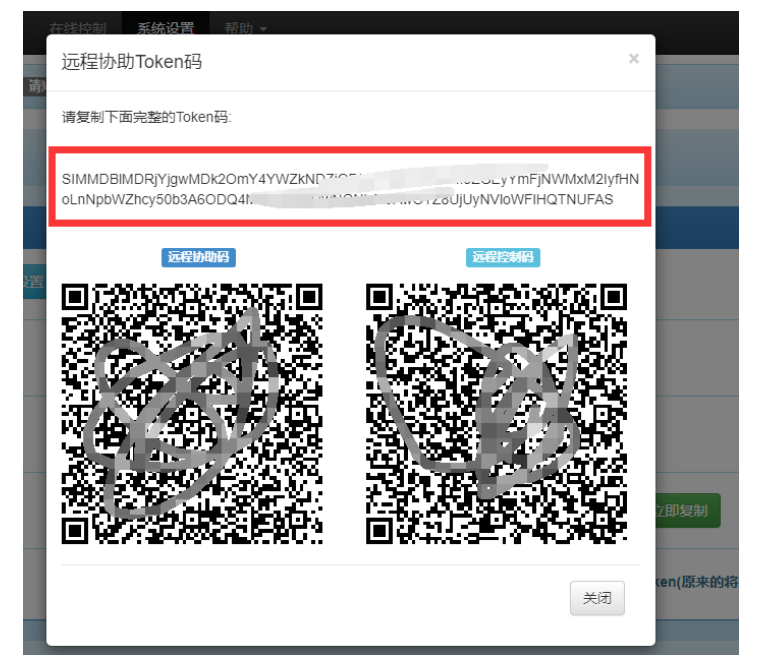

如何在浏览器中远程访问中控

1. 在浏览器打开如下页面并输入 token 码便可以进行编程或者控制

<http://www.simfas.cn/ide/>

2. 或者用手机微信扫一扫二维码进行编程或者控制.

# 如何在 SimAPP\_Maker 制作的 APP 远程访问中控

在用户定制好 SimAPP 的程序界面后,直接在 SimAPP 的系统设置对话框的远 程控制设置中,直接输入中控的 Token 码便可以实现远程控制和状态反馈双 向控制

I . SimAPP 打开下载界面(详见 Q3 如何打开),选择第二卡,如图所示

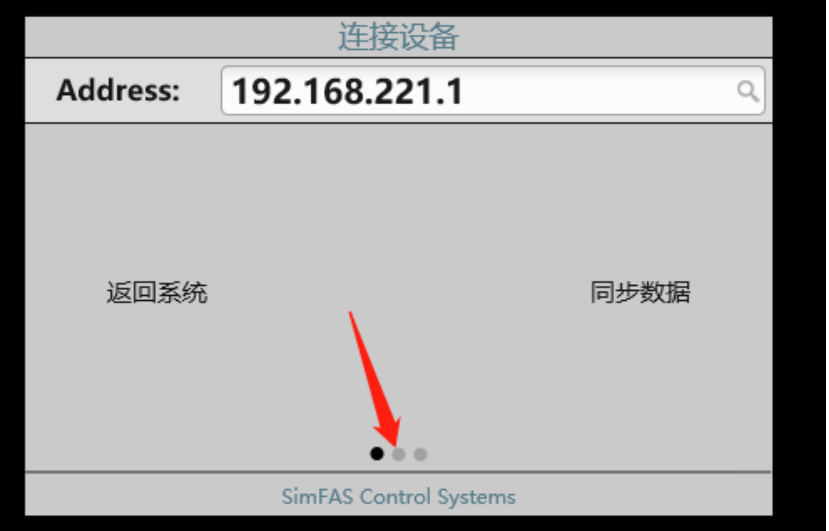

II . 把从中控复制的 Token 码填入

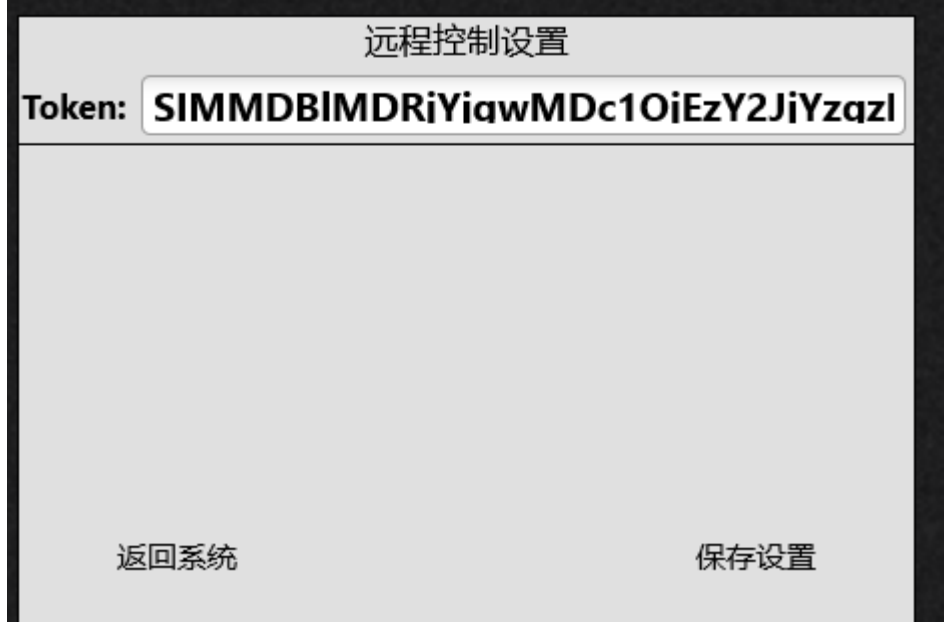

III. 保存设置

注意:这时运行 SimAPP 的平板,电脑,手机等需连入互联网.

常见问题

### **Q1 :** 如何确认中控是否已经连接云端服务器**.**

A: 请确保中控的 WAN 口的网线已经成功连入外网,如果中控成功连接服务器, 会有如下提示 **LOGIN\_SUCCESS.**

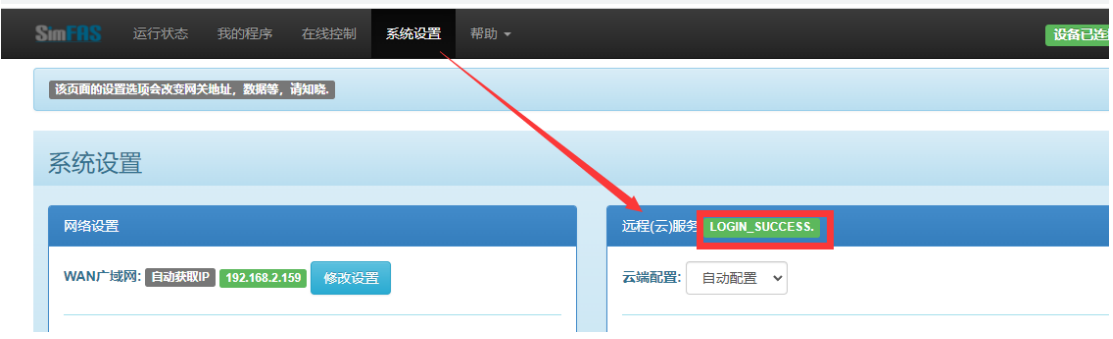

#### **Q2:** 中控 **WAN** 口连接了外网**,**手动设置 **IP,**但是无法连接到服务器

A2: WAN 口手动设置 IP 后,务必填写正确的 DNS,具体参数可以联系网管, 也可以填写公用 DNS,例如: 114.114.114.114

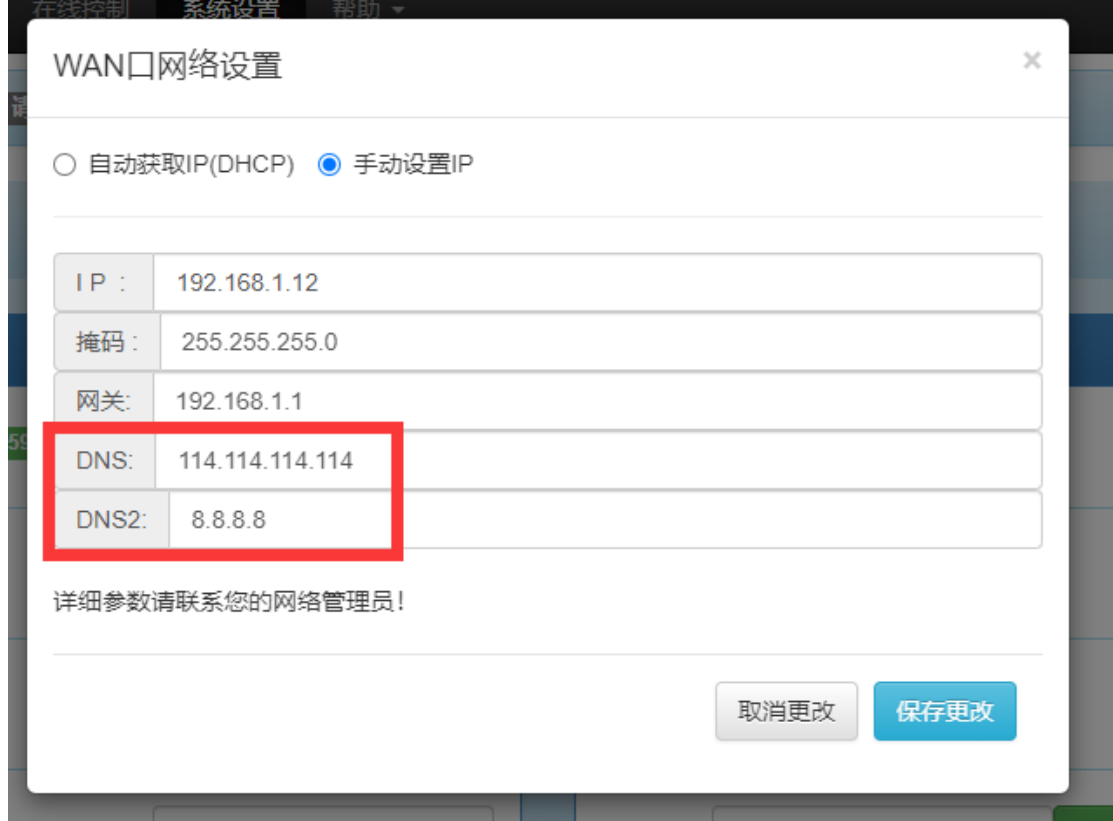

### **Q3: SimAPP** 如何打开设置界面

A3: 在制作界面的时候,从高级控件库中,拖入一个设置按键.

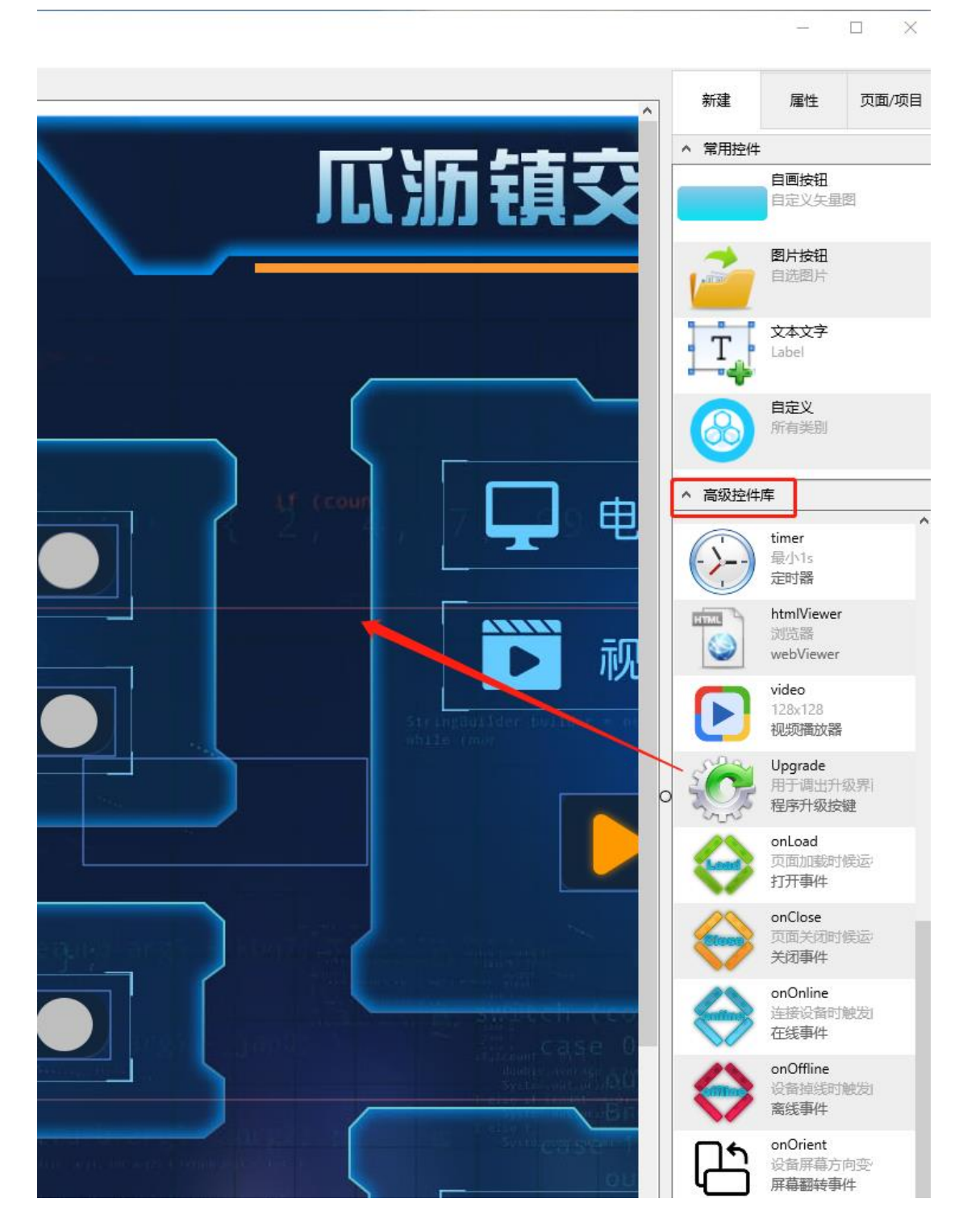